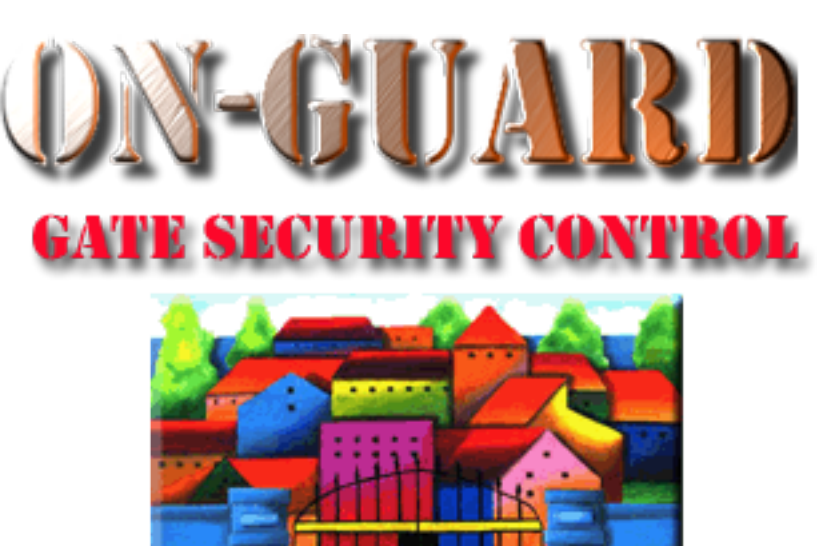

# *Tutorial Series*

# Declining a Guest on the Barred Guest List

# Starting On-Guard

- Option 1
	- Start FileMaker by double clicking on the icon
	- Go to the File option and navigate to the On-Guard icon and left click it.
- Option 2
	- Find the On-Guard icon, highlight the icon and left double click it.
- In both cases sign in to On-Guard using your assigned user name and password.

# The Welcome Screen

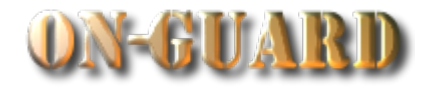

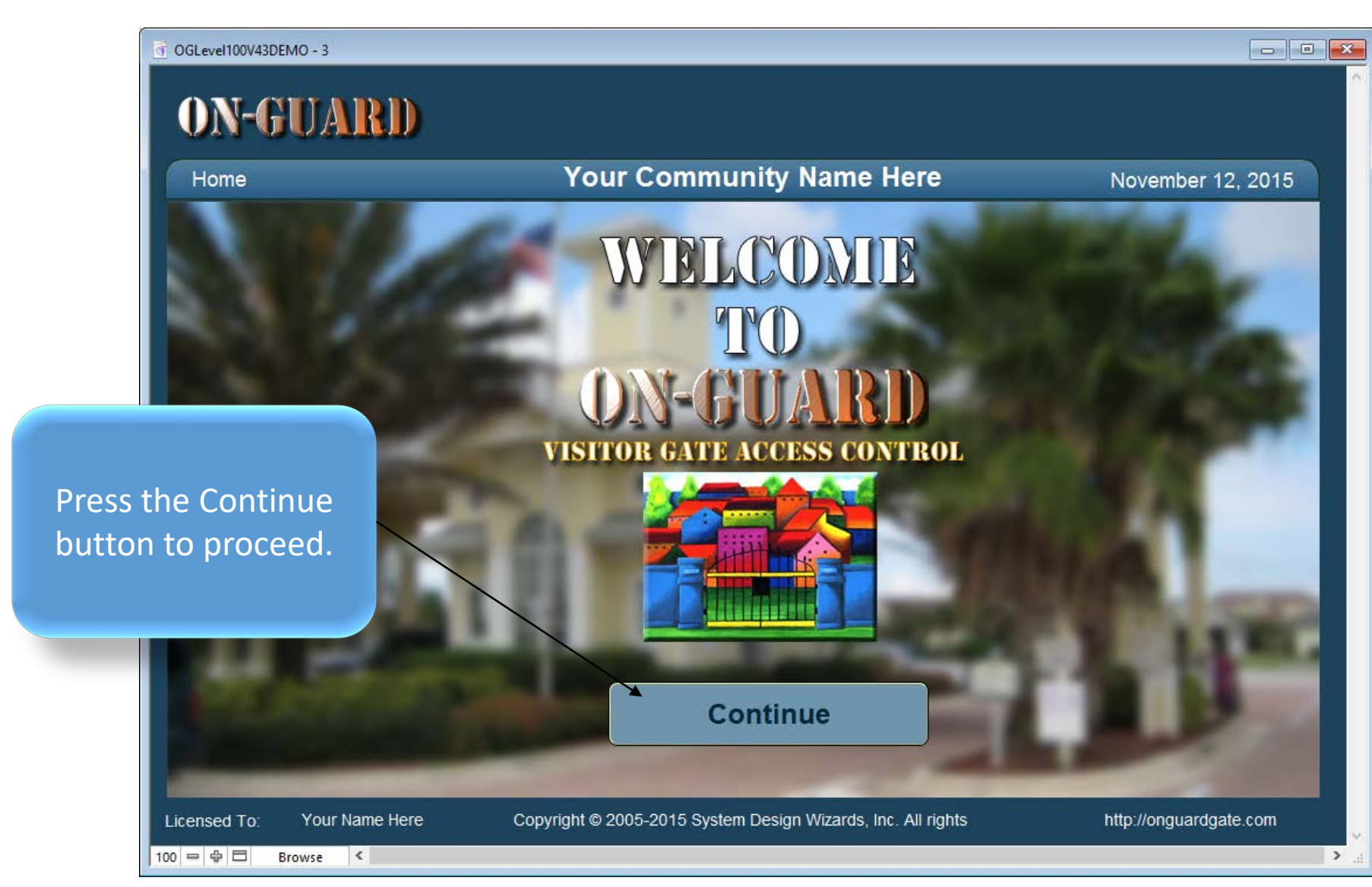

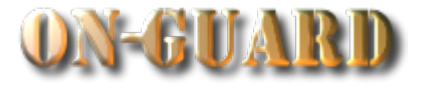

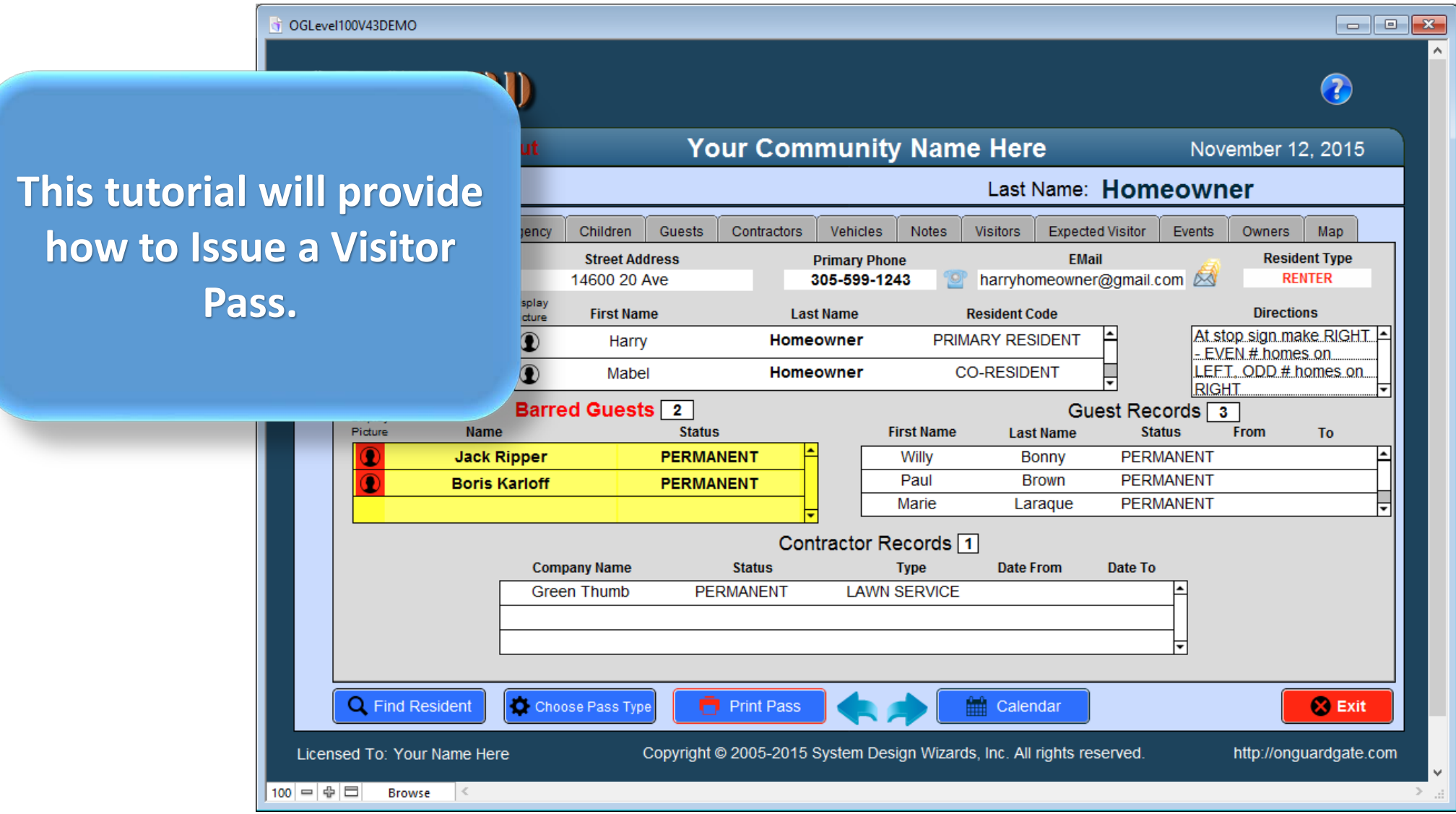

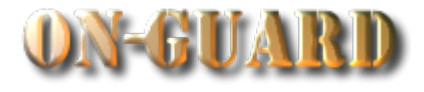

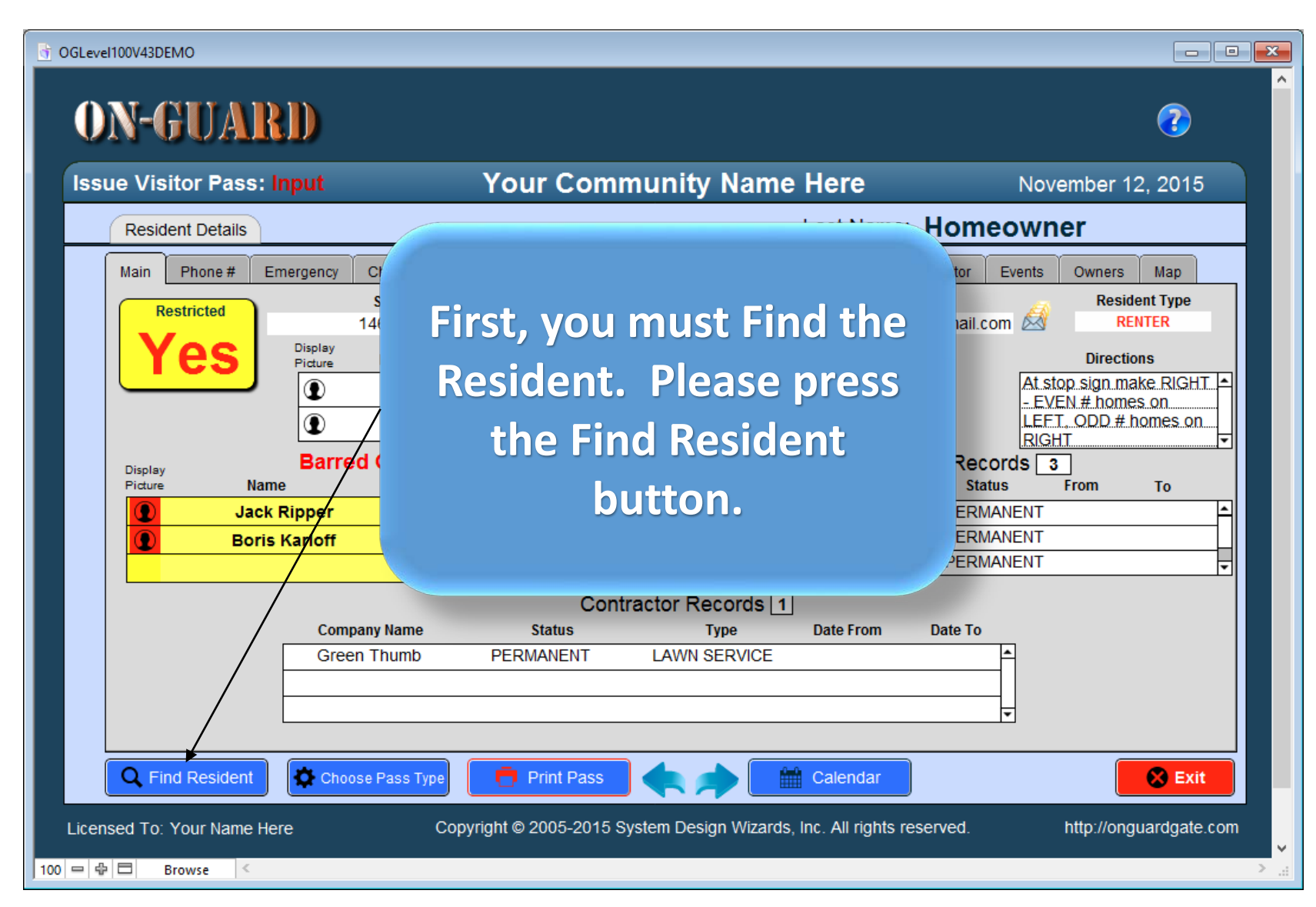

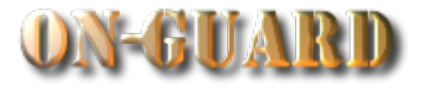

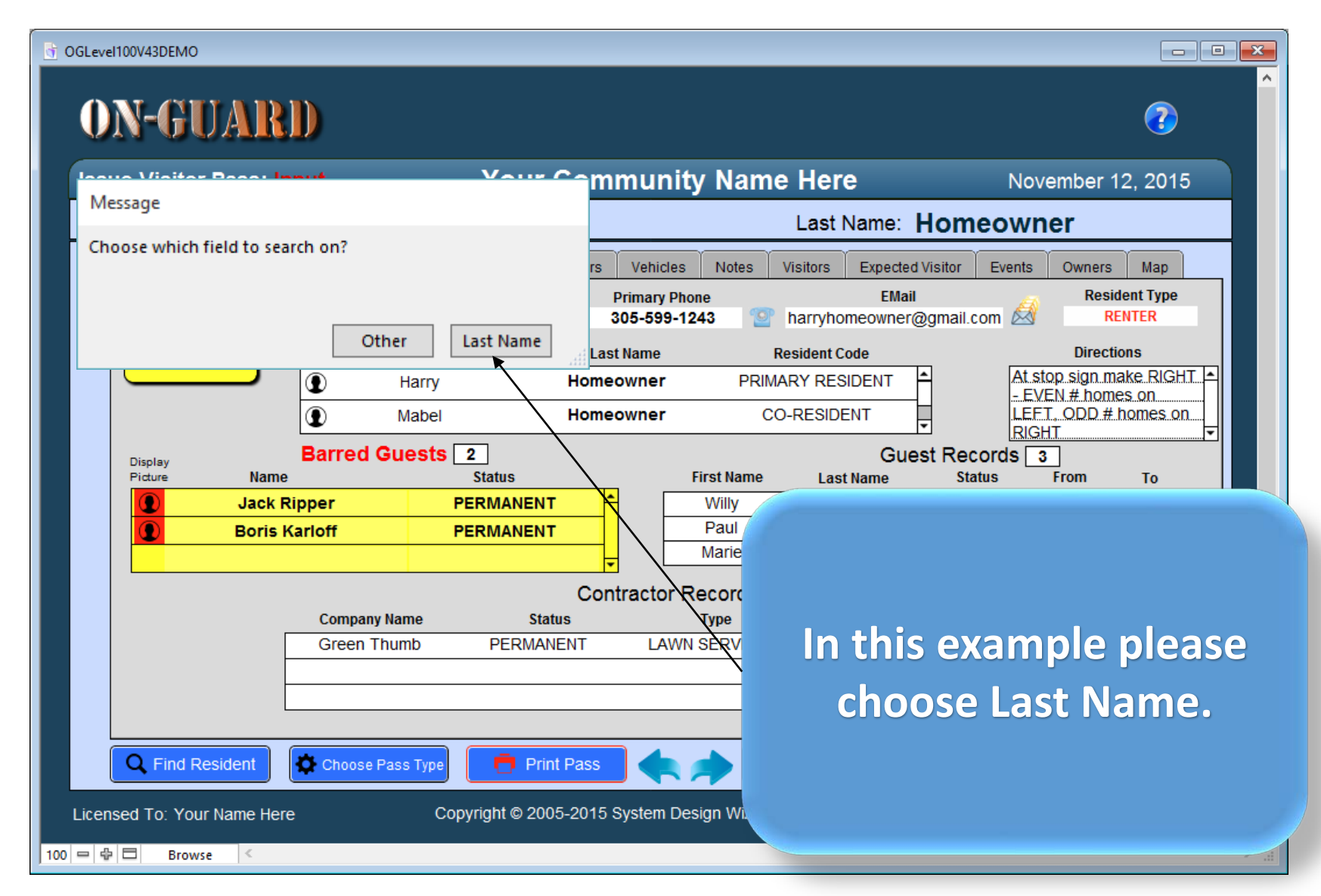

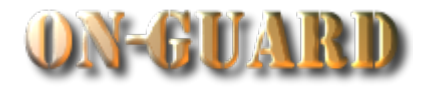

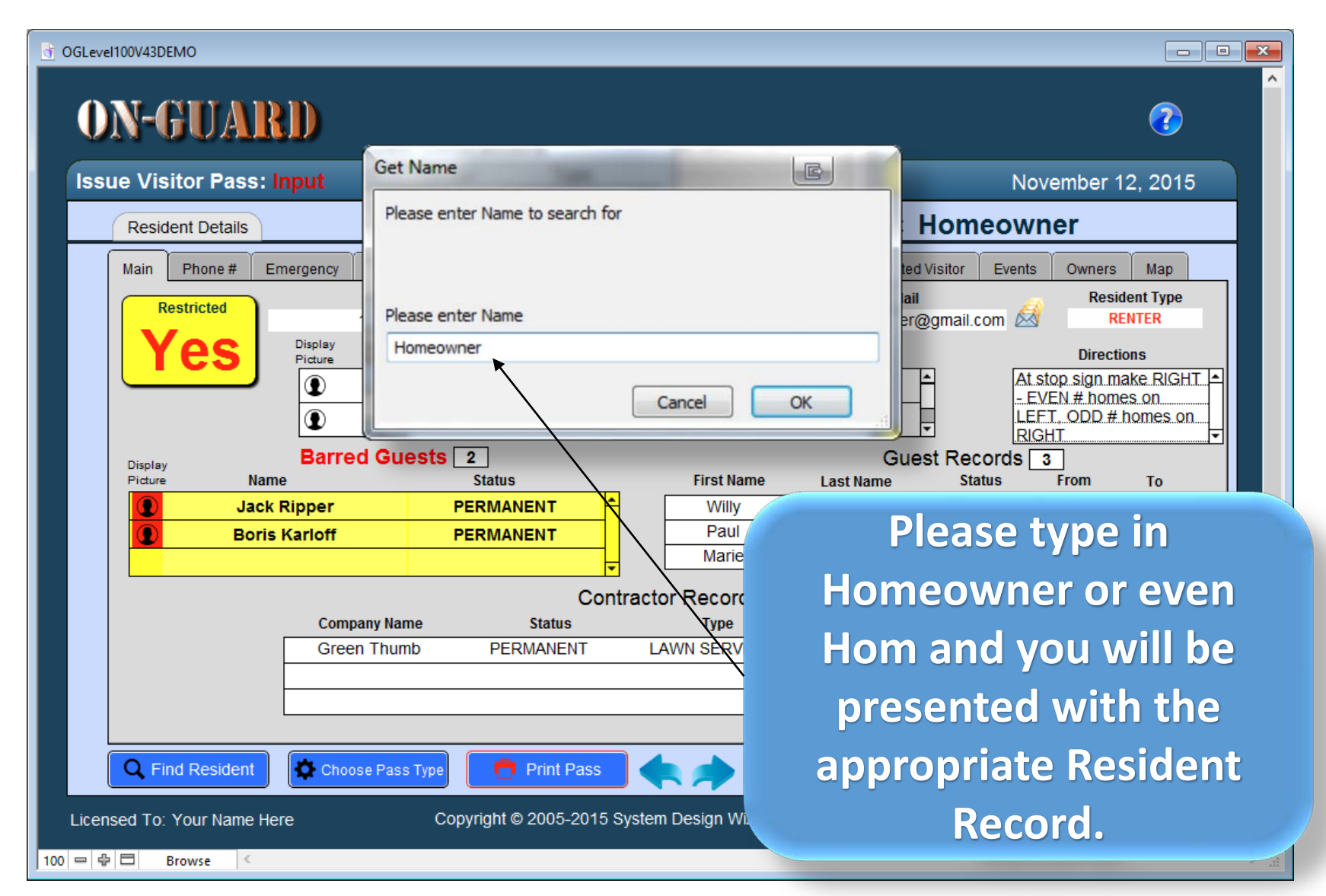

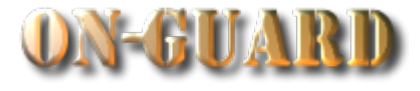

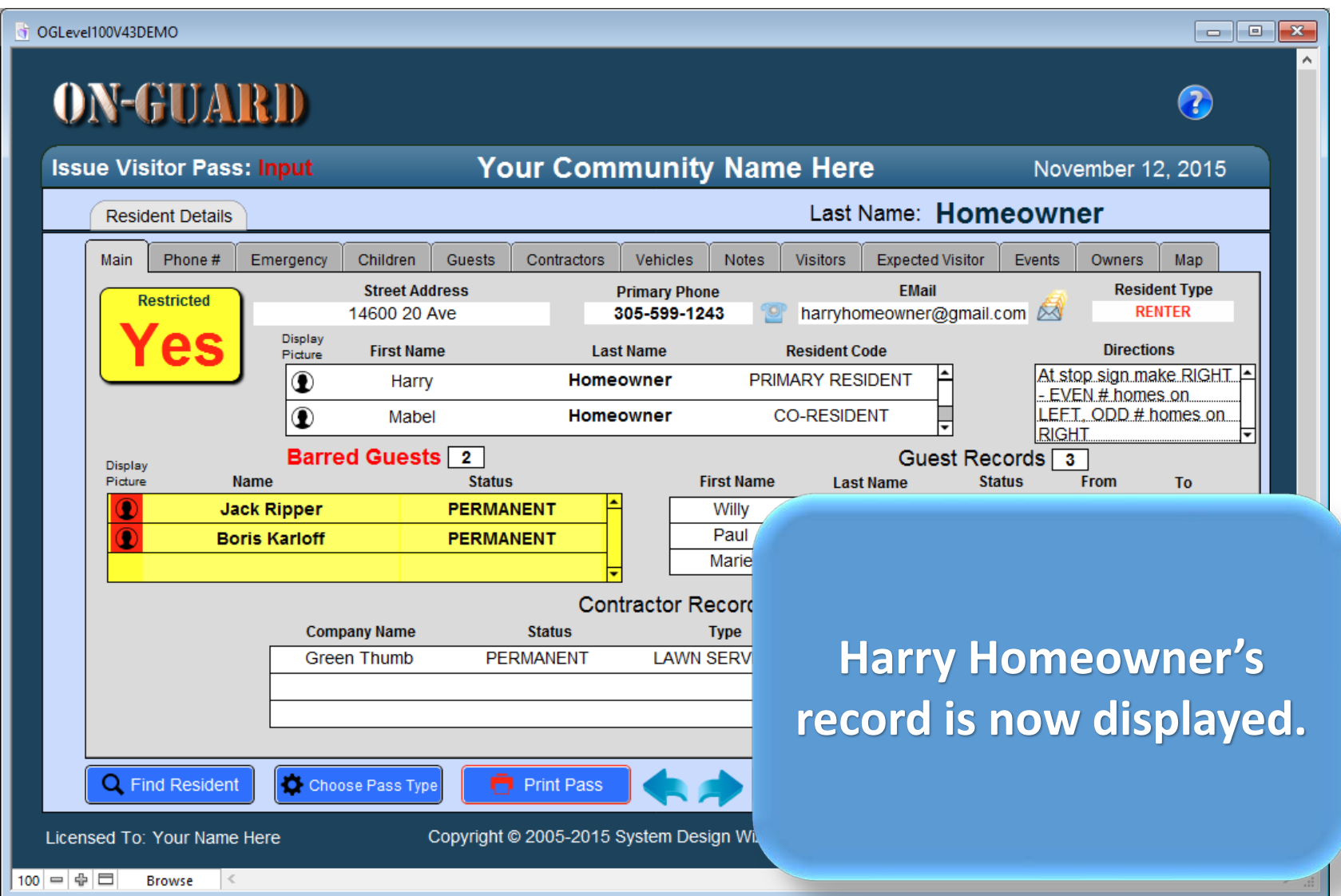

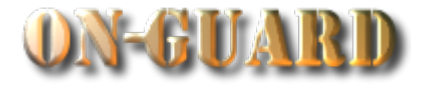

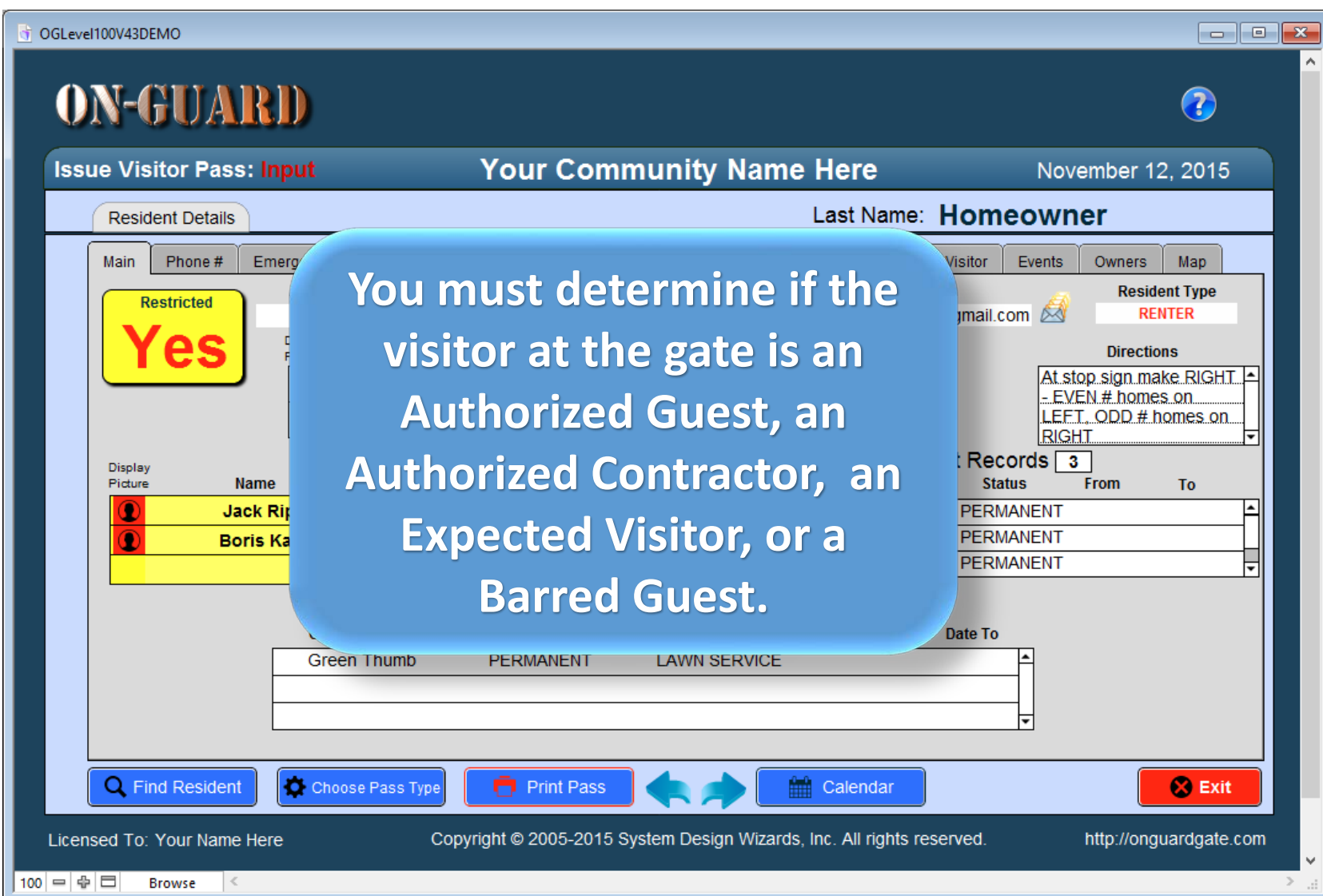

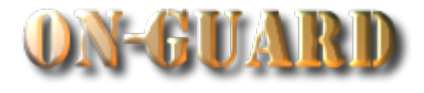

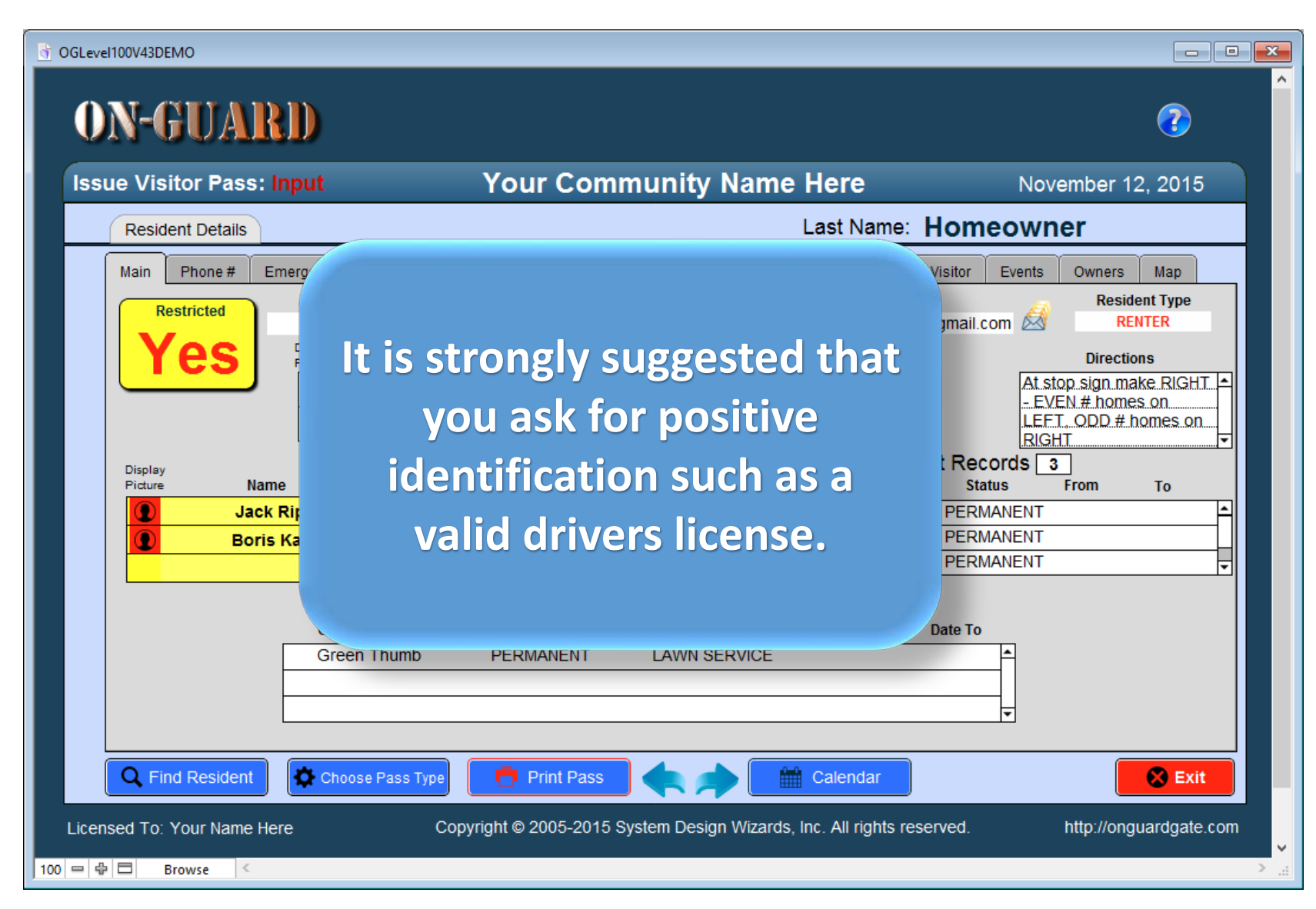

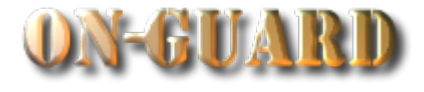

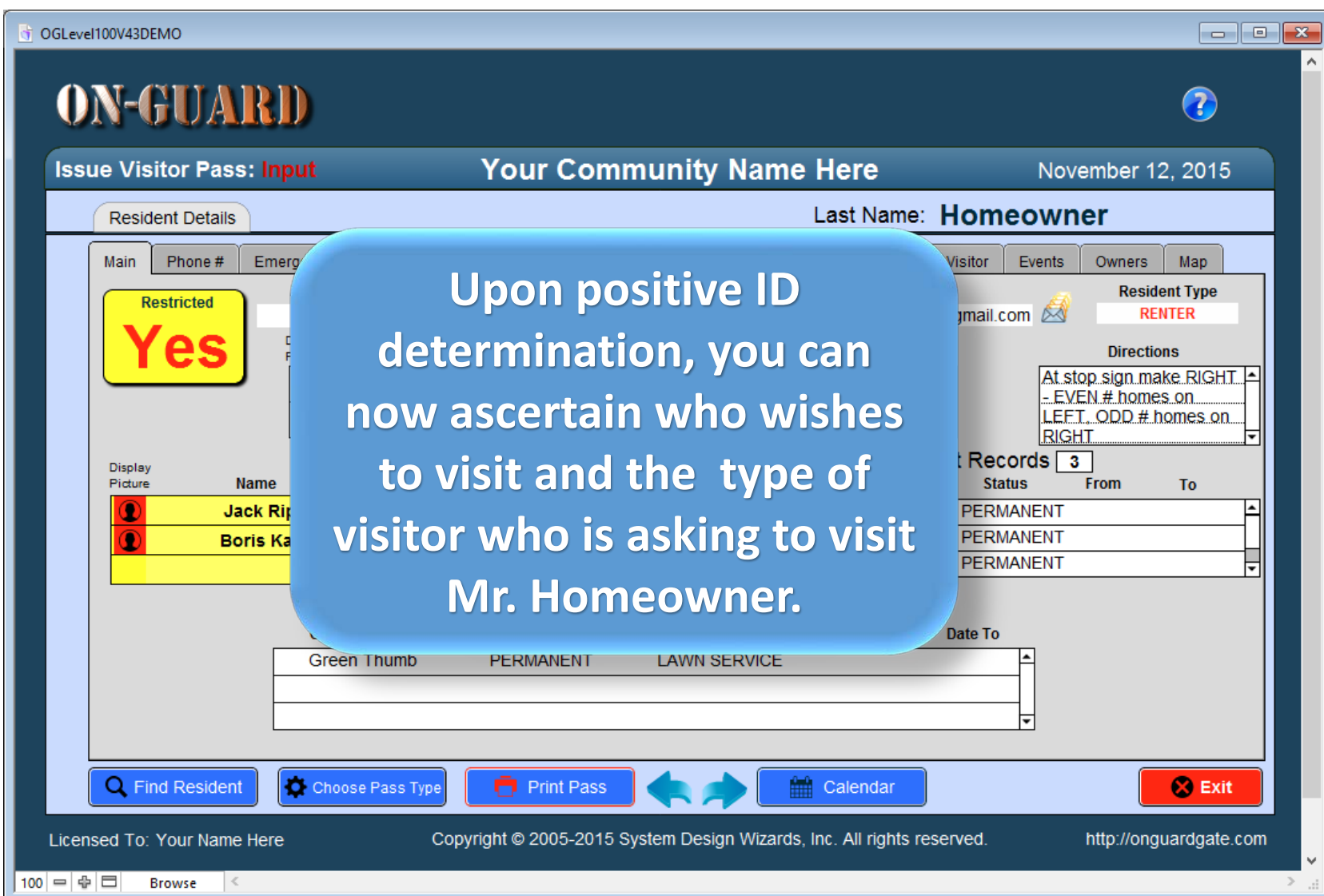

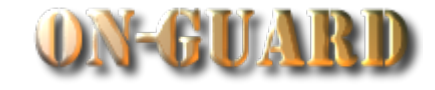

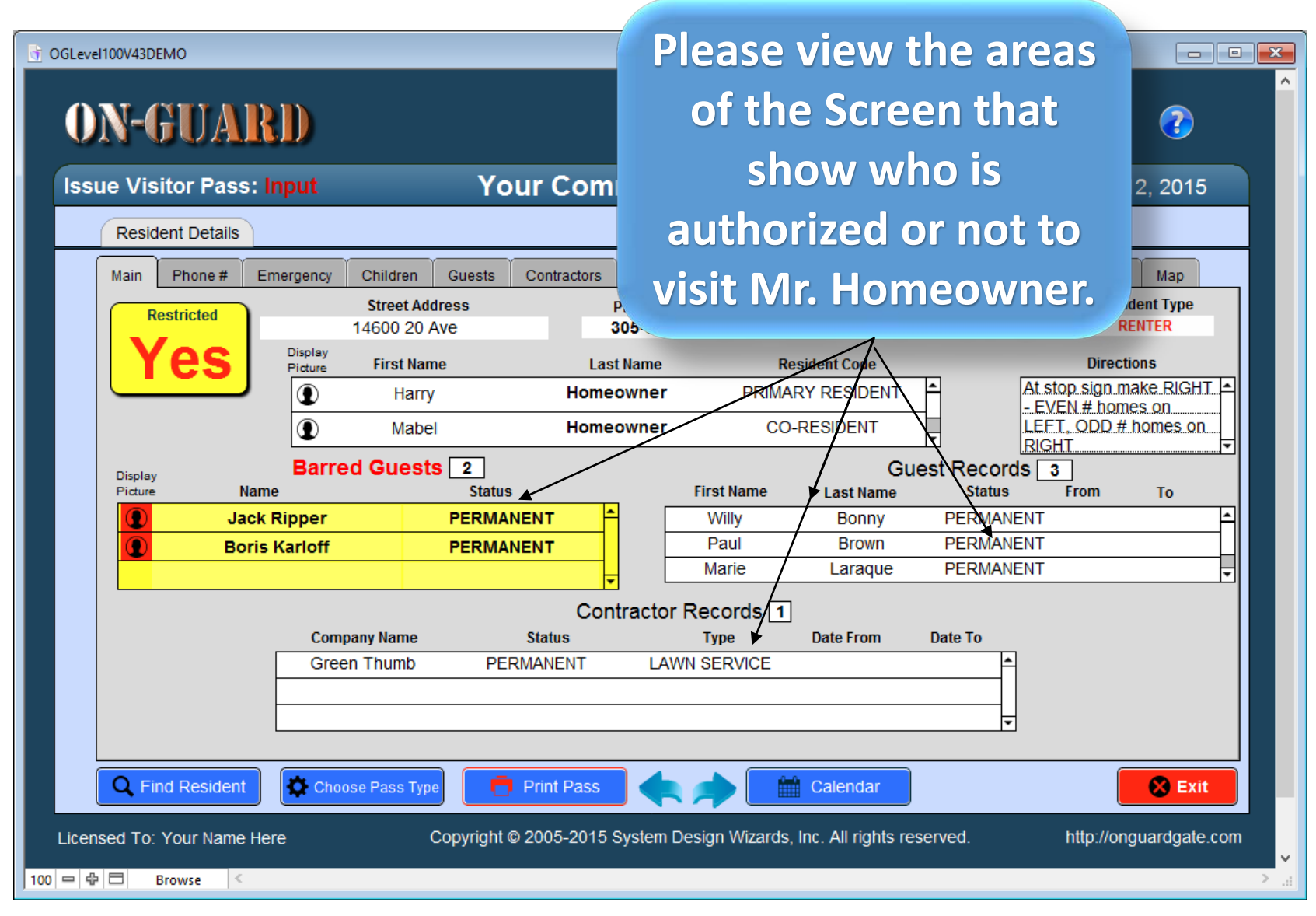

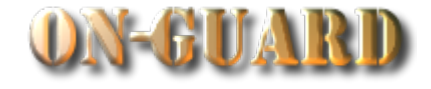

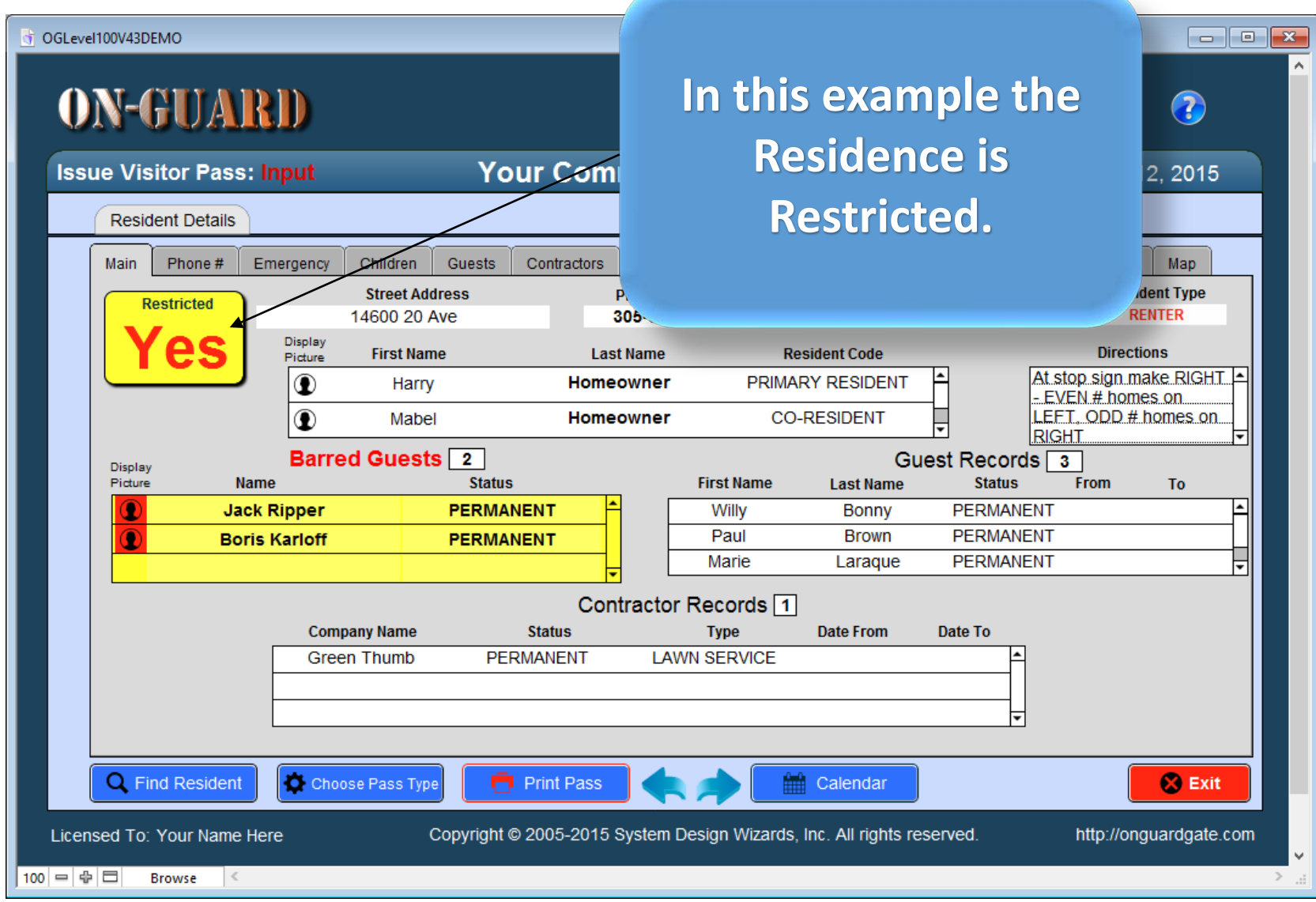

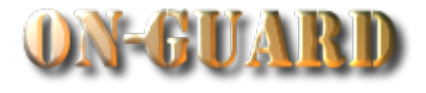

**Jack Ripper is visiting and he is Not on the Authorized Guest List. And he has provided a Driver's License for positive ID and you missed that he is** 

 $100 = | \oplus | \Box |$ 

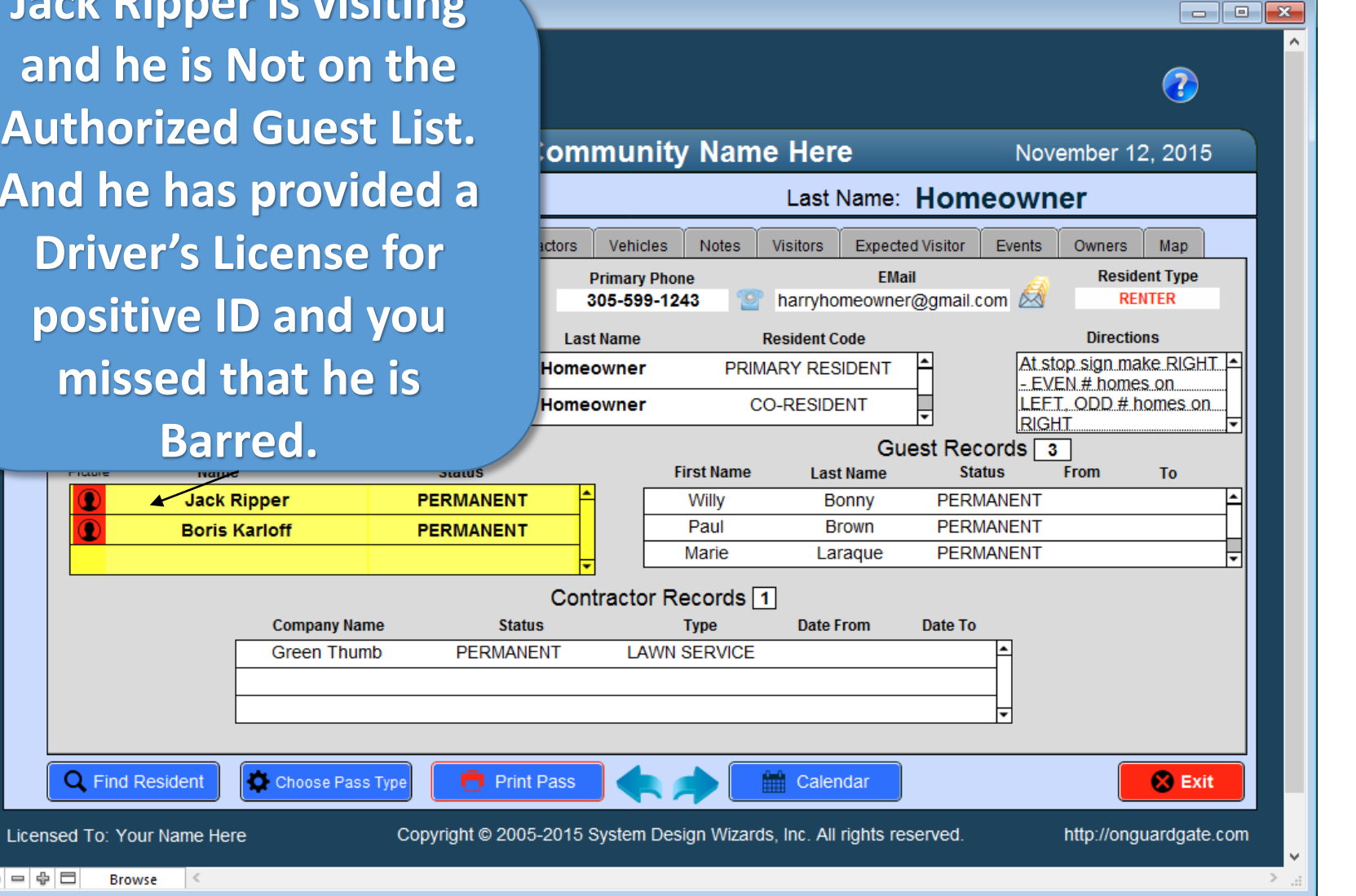

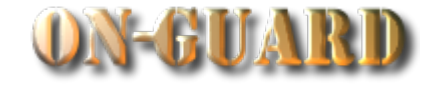

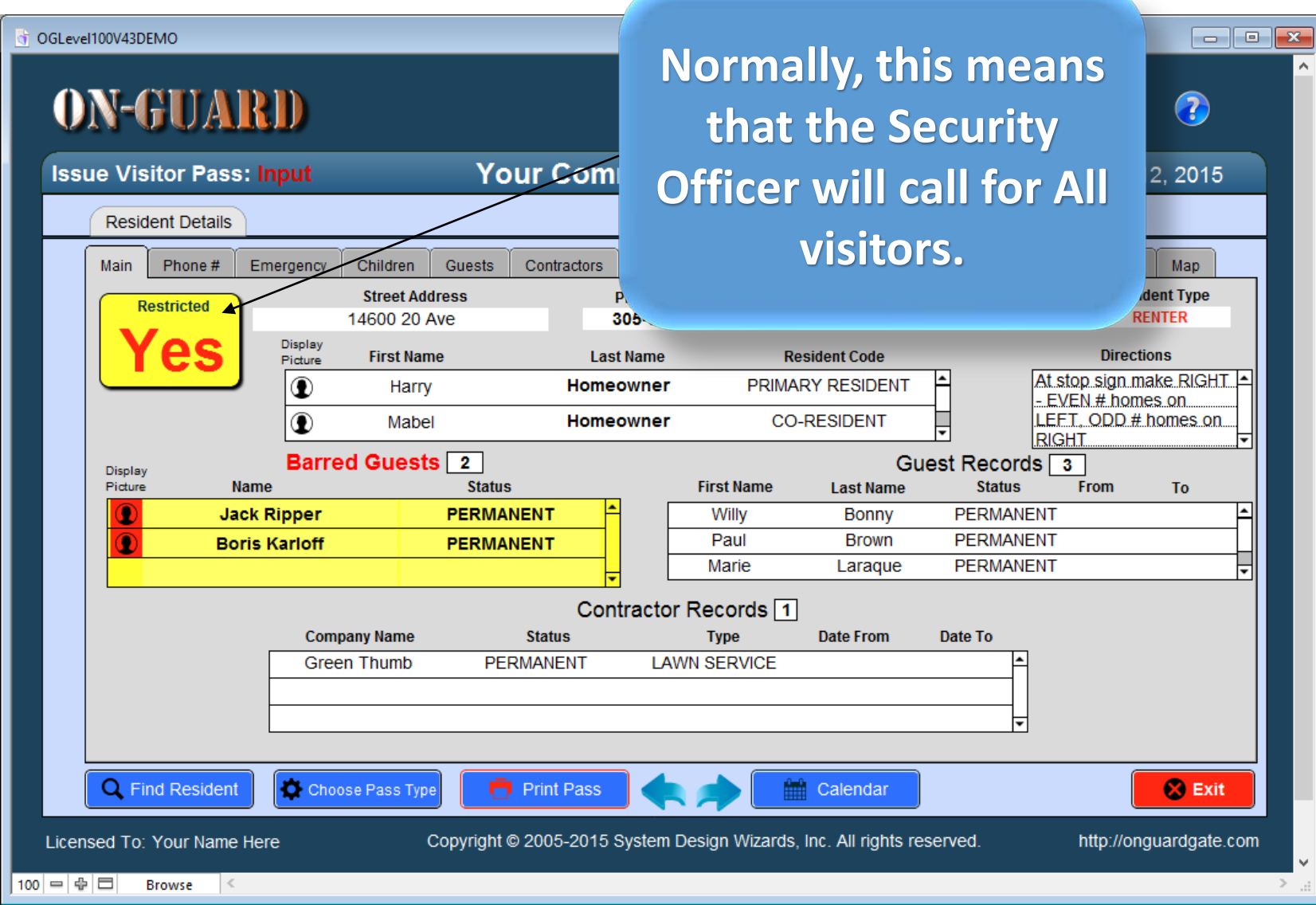

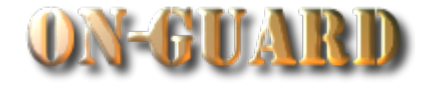

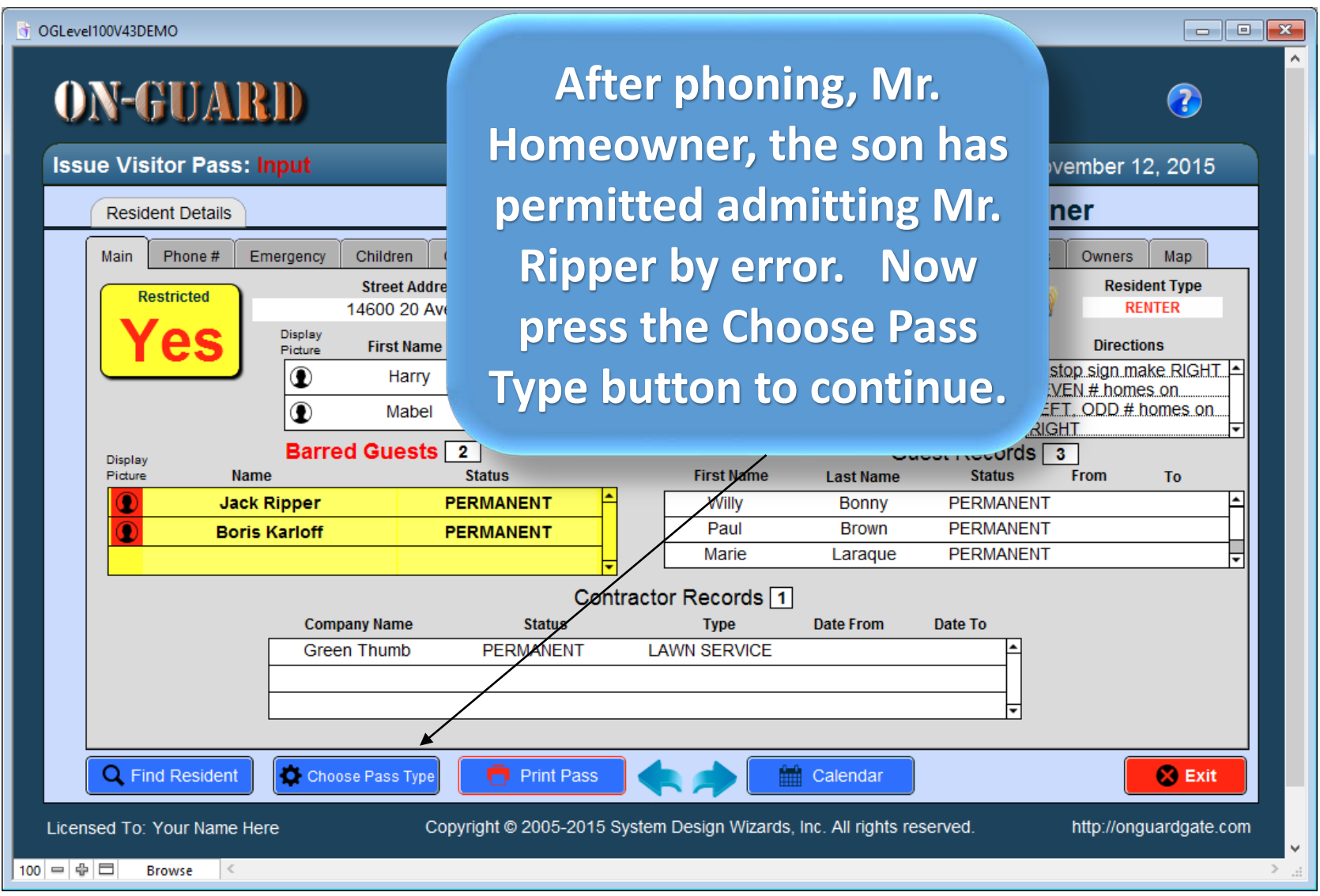

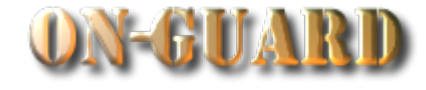

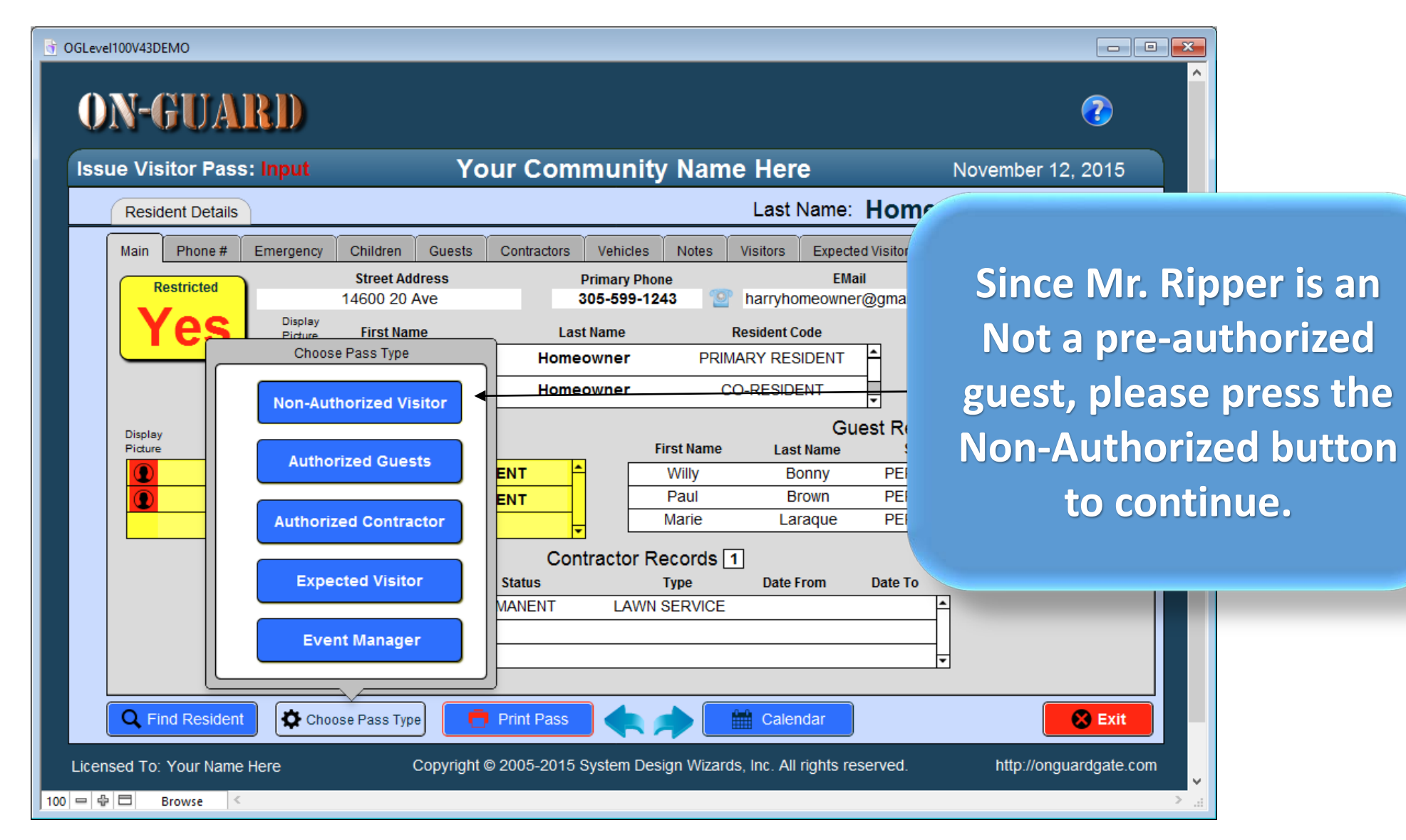

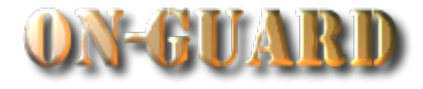

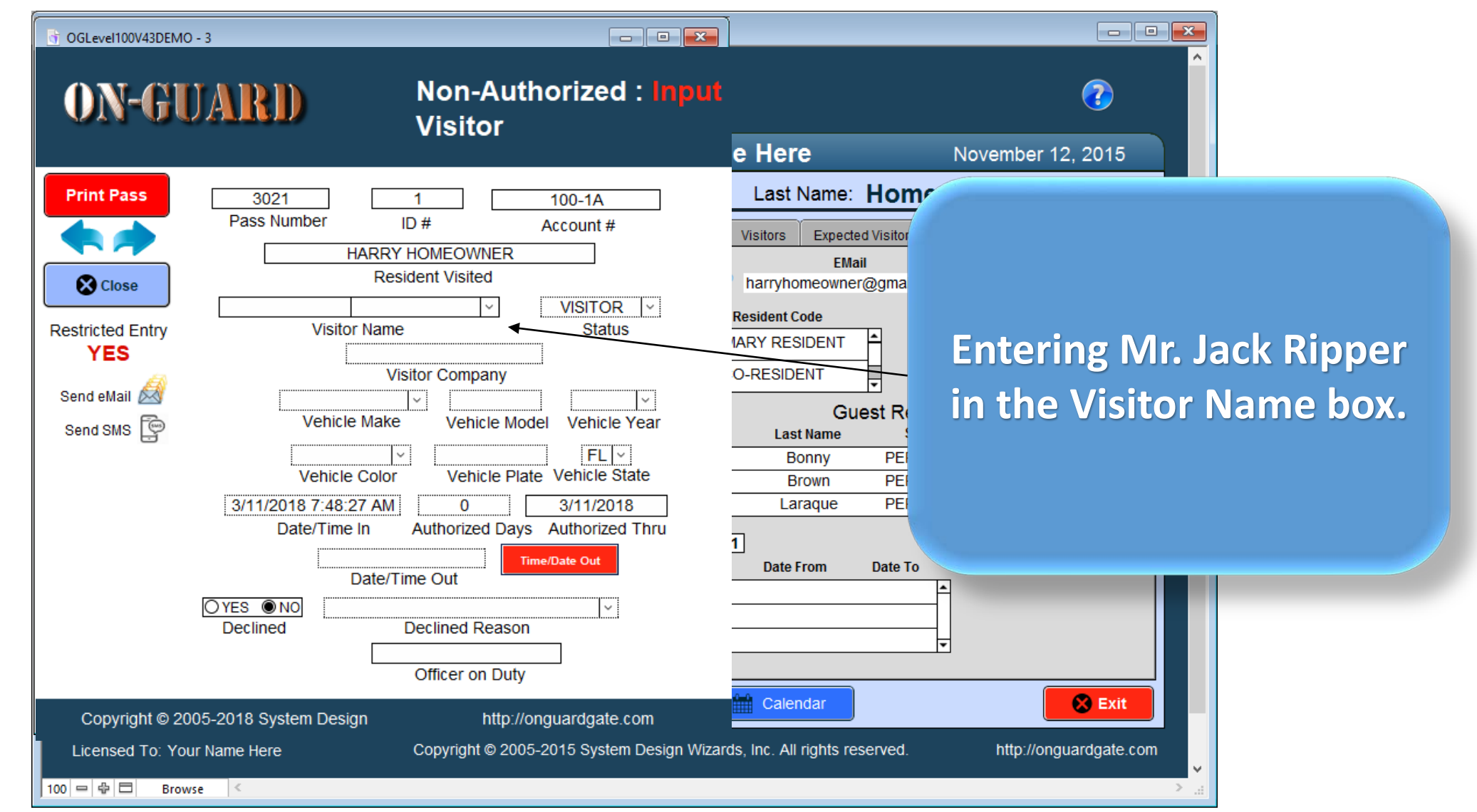

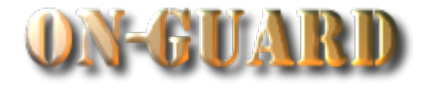

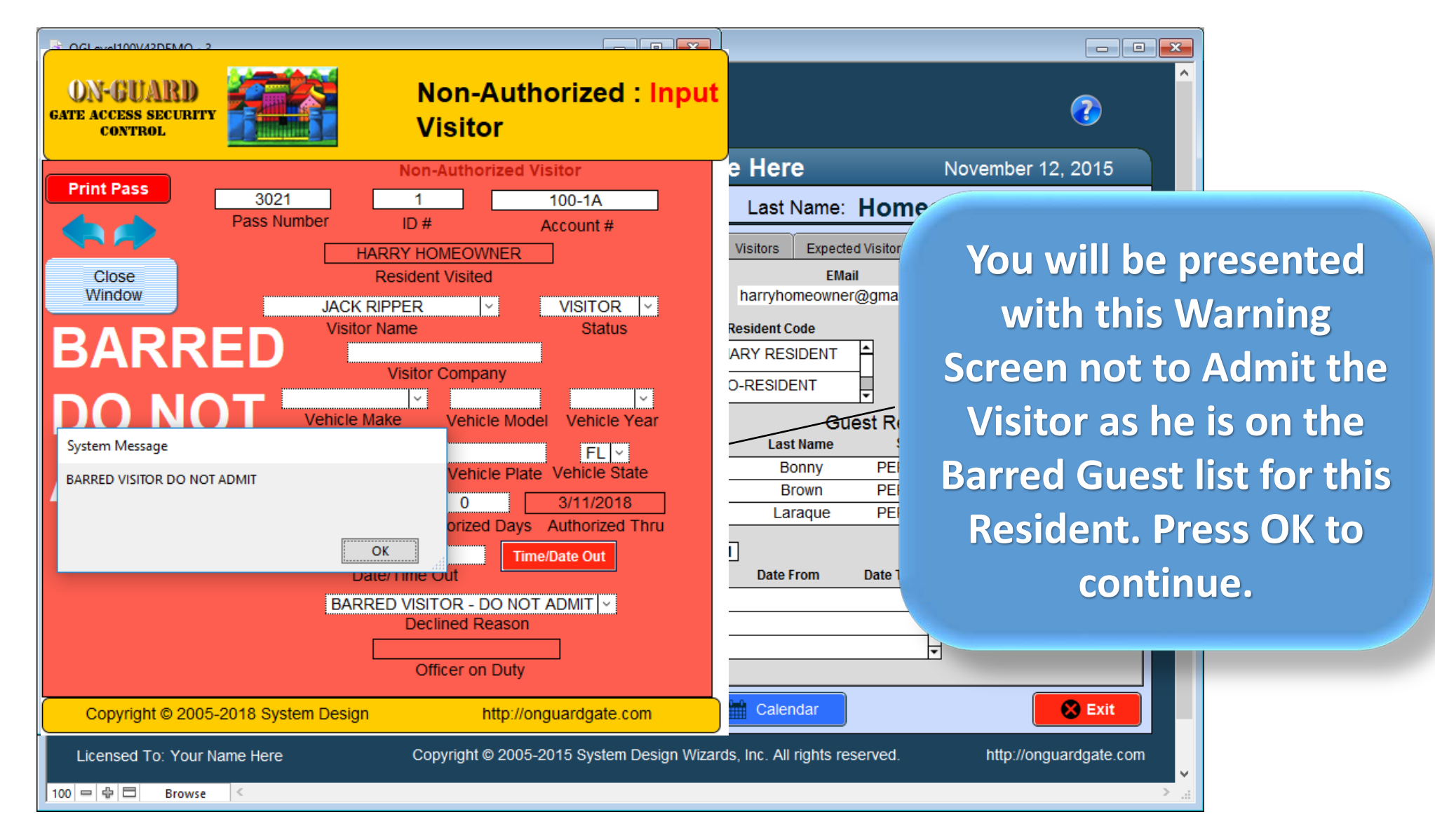

![](_page_19_Picture_1.jpeg)

![](_page_19_Picture_24.jpeg)

![](_page_20_Picture_1.jpeg)

![](_page_20_Picture_2.jpeg)

![](_page_21_Picture_1.jpeg)

![](_page_21_Picture_2.jpeg)

# Main Navigation Screen

![](_page_22_Picture_1.jpeg)

![](_page_22_Picture_18.jpeg)